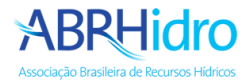

## Tutorial de envio das apresentações dos trabalhos

## **Acesso a área de submissões**

Acesse o link <https://www.abrhidro.org.br/submissao> e clique em "**Identifique-se**".

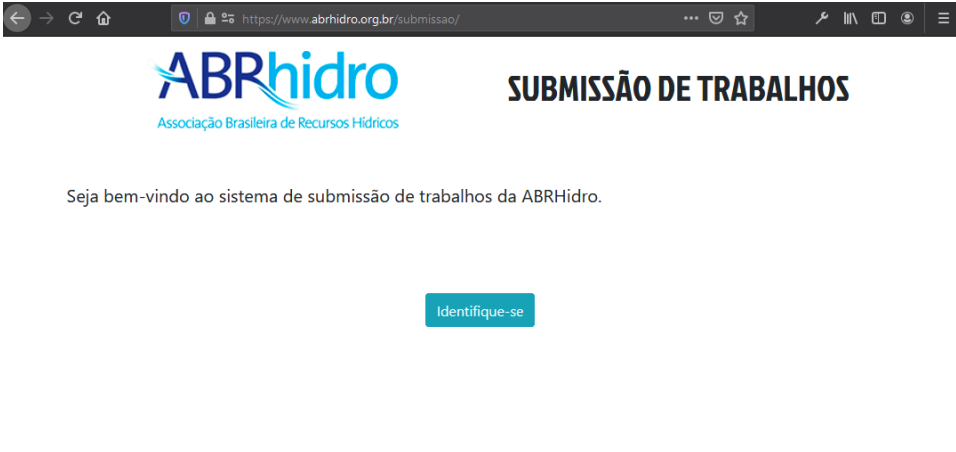

Entre com seus dados de cadastro:

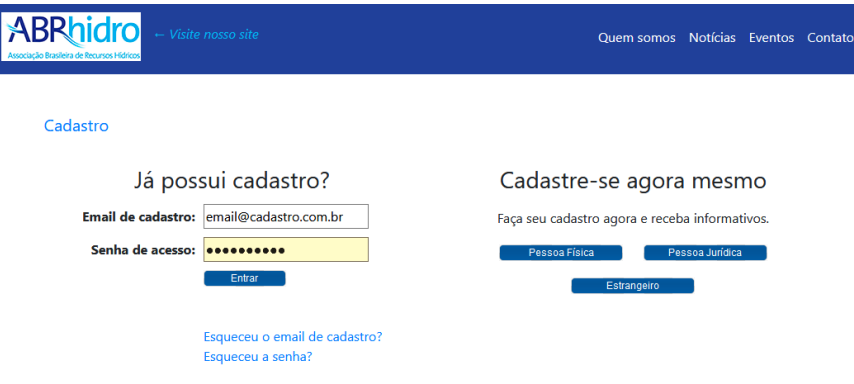

Clique no menu "**Submissões**" e depois no seu trabalho.

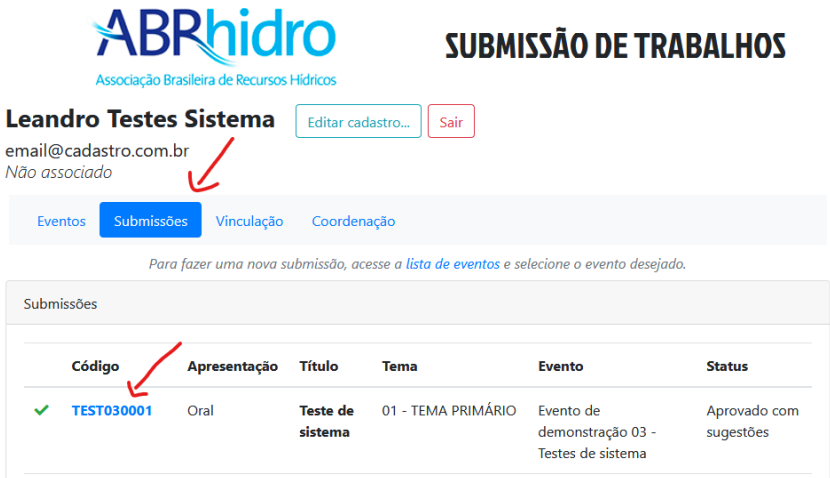

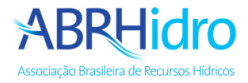

Acesse a aba "**Apresentações**", selecione o vídeo e clique em "**Enviar arquivo**", aguarde o carregamento e depois repita o processo para o arquivo da apresentação.

Vídeo não estará disponível para visualização imediatamente, somente depois do processamento do arquivo ele poderá ser visualizado. Normalmente este processo leva alguns minutos.

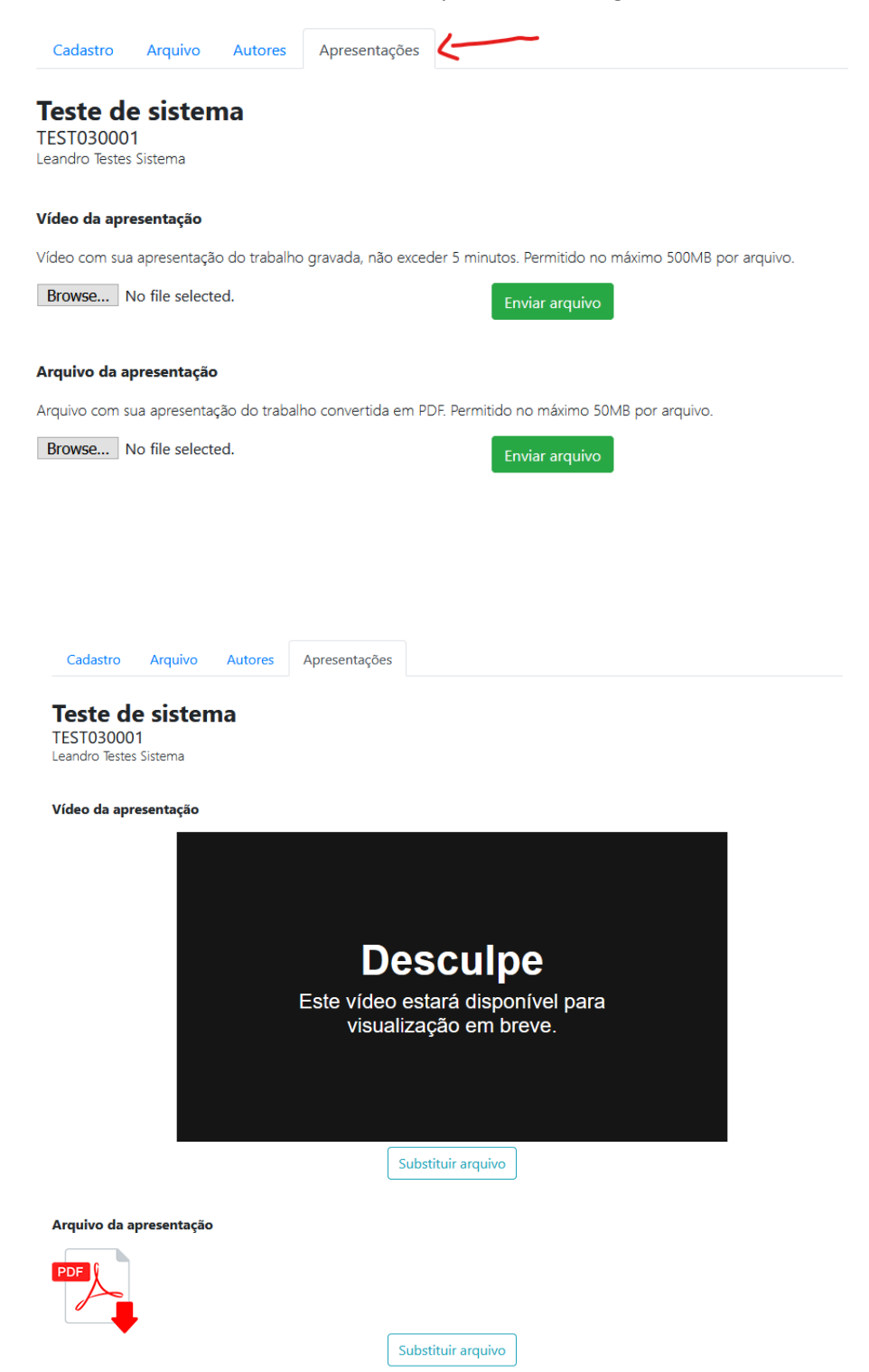

Está pronto, suas apresentações já estão cadastradas no sistema.

Caso precise você ainda pode substituir os arquivos clicando no botão "**Substituir arquivo**".